# Web Administrator

## **Instrukcja Wykonawcy**

**Postępowania przetargowe**

wersja 5.21

#### **SPIS TREŚCI**

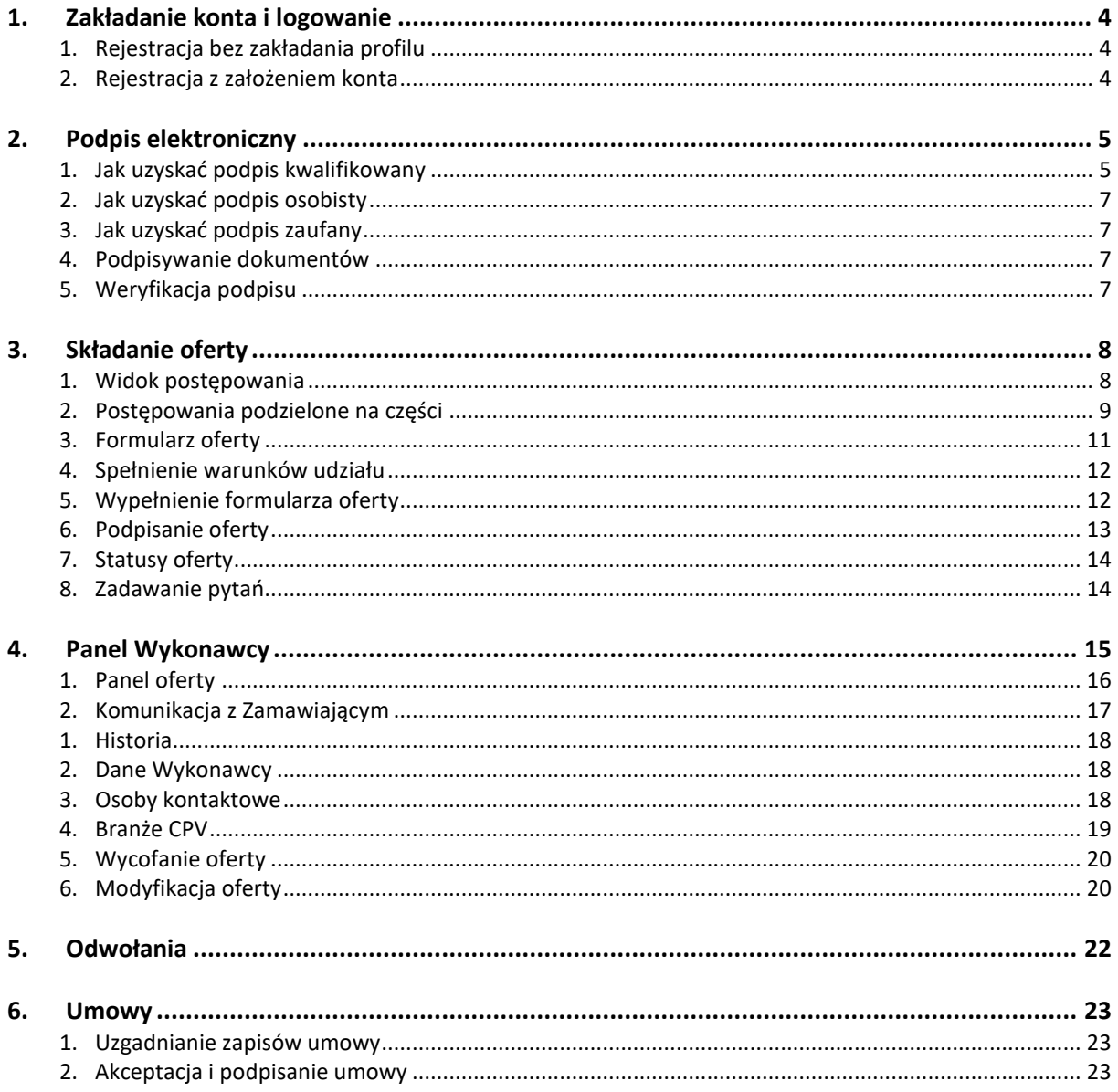

Moduł umożliwia prowadzenie postępowań przetargowych, zapytań ofertowych, analizy rynku, oraz zbycia majątku zgodnie z:

- Ustawą Prawo Zamówień Publicznych
- Rozporządzeniem Prezesa Rady Ministrów z dnia 27 czerwca 2017 r. w sprawie użycia środków komunikacji elektronicznej w postępowaniu o udzielenie zamówienia publicznego oraz udostępniania i przechowywania dokumentów elektronicznych par. 3 ust. 1 pkt 2)
- Rozporządzeniem Rady Ministrów z dnia 4 kwietnia 2017 r. w sprawie szczegółowego sposobu gospodarowania niektórymi składnikami Skarbu Państwa na podstawie art. 5 ust 2 ustawy z dnia 16 grudnia 2016 r. o zasadach zarządzania mieniem państwowym (Dz. U. poz.2259 oraz z 2017 r. poz. 624).

## <span id="page-3-0"></span>**1. Zakładanie konta i logowanie**

W dolnej części każdego postępowania dla niezalogowanych Wykonawców widoczny jest wybór:

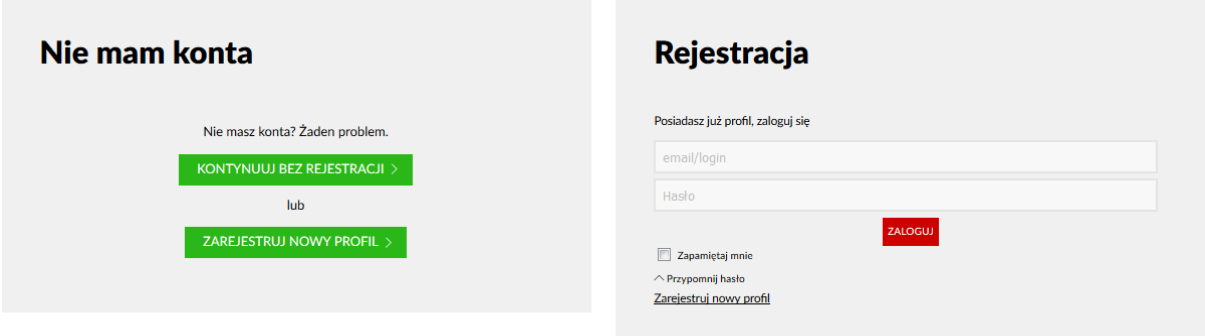

## <span id="page-3-1"></span>**1. Rejestracja bez zakładania profilu**

Uproszczona rejestracja "**Kontynuuj bez rejestracji"** umożliwia wzięcie udziału w wybranym postępowaniu bez koniczności rejestracji profilu. W trakcie rejestracji wchodzimy od razu do formularza Wykonawcy, gdzie po wypełnieniu danych możemy przystąpić do postępowania w trybie nieograniczonym. Udział w kolejnych etapach odbywa się dzięki linkowi, który przesyłany jest w korespondencji między zamawiającym a wykonawcą. Na konto email Wykonawcy wysyłana widomość powitalna z instrukcją logowania.

#### <span id="page-3-2"></span>**2. Rejestracja z założeniem konta**

Założenie profilu "Zarejestruj nowy profil" daje możliwość wielokrotnego udziału w postępowaniach. Rejestracja jest bardziej złożona ponieważ najpierw należy zarejestrować profil, aktywować go linkiem aktywacyjnym, a następnie wypełnić formularz Wykonawcy. Logowanie do panelu odbywa się przez wpisanie loginu lub emaila i hasła. Na konto email Wykonawcy wysyłana widomość powitalna z instrukcją logowania.

## <span id="page-4-0"></span>**2. Podpis elektroniczny**

Oferty można podpisywać w zależności czy podstępowanie jest krajowe czy unijne podpisem kwalifikowanym, osobistym lub zaufanym za pomocą profilu zaufanego.

## <span id="page-4-1"></span>**1. Jak uzyskać podpis kwalifikowany**

#### **Informacje podstawowe o podpisie kwalifikowanym**

Kwalifikowany podpis elektroniczny jest równoważny podpisowi własnoręcznemu. Służy do podpisywania dokumentów i umów, które mają moc prawną. Podpis kwalifikowany cechy:

- potwierdza jednoznacznie tożsamość osoby podpisującej,
- uniemożliwia zaprzeczenie faktu podpisania,
- jest powiązany z treścią, która została podpisana,
- uniemożliwia wprowadzenie jakichkolwiek, niezauważalnych zmian w podpisanej treści.

Dzięki zastosowaniu podpisu elektronicznego dysponujemy niepodważalnym dowodem złożenia oferty przez ściśle określona osobę.

#### **Kto wydaje podpis?**

Podpis kwalifikowany można uzyskać od podmiotów posiadających uprawnienia bycia urzędem certyfikacji. W Polsce kwalifikowane urzędy certyfikacji, umieszczone przez Ministra Cyfryzacji w "Rejestrze dostawców usług zaufania" prowadzonym przez Narodowe Centrum Certyfikacji [\(https://www.nccert.pl\)](https://www.nccert.pl/) m.in.:

- $\boxtimes$  Krajowa Izba Rozliczeniowa
- Polska Wytwórnia Papierów Wartościowych S.A.
- $\boxtimes$  Asseco Data Systems
- Eurocert

Obowiązujące są również podpisy wydane przez kwalifikowane podmioty w dowolnym kraju z Unii Europejskiej.

#### **Jak uzyskać podpis?**

Uzyskaniu bezpiecznego podpisu elektronicznego towarzyszy przedłożenie wymaganych dokumentów i zaświadczeń potwierdzających jednoznacznie tożsamość strony ubiegającej się o podpis.

Podpis kwalifikowany składa się kilku elementów tworzących tzw. bezpieczne środowisko:

- karta kryptograficzna
- czytnik
- oprogramowanie
- certyfikat kwalifikowany
- wystawca certyfikatu wpisany do rejestru uprawnionych podmiotów Narodowe Centrum Certyfikacji

#### **Na kogo podpis ma być wystawiony?**

Podpis elektroniczny jest podpisem osobistym a więc musi być wystawiony na osobę, która jest uprawniona do składania oświadczeń woli w imieniu firmy. Jeżeli podpisem będzie posługiwać się osoba, która nie jest uwidoczniona w dokumentach firmowych (KRS, EDG) jako reprezentant, to Zamawiający powinien zostać poinformowany o udzieleniu pełnomocnictwa przez Wykonawcy tej osobie. Pełnomocnictwo może być udzielone np. tylko do jednego postępowania lub na określony czas.

#### **W jakim czasie można uzyskać podpis?**

Czas niezbędny do instalacji i uruchomienia podpisu zależy od procedur dostawcy, możliwości weryfikacji tożsamości i tego czy wnioskodawca ma gotowe wszystkie wymagane dokumenty. Do tego trzeba jeszcze dodać czas na zainstalowanie podpisu.

#### **Ważność certyfikatu**

Ważność certyfikatu należy sprawdzić z odpowiednim wyprzedzeniem za pomocą oprogramowania dostarczonego z podpisem. W razie ryzyka utraty ważności w okresie składania oferty należy go przedłużyć. Przedłużanie ważności jest szybsze i prostsze niż uzyskiwanie nowego podpisu po wygaśnięciu ważności certyfikatu.

## <span id="page-6-0"></span>**2. Jak uzyskać podpis osobisty**

Szczegóły na temat podpisu osobistego dostępne są na stronie:

<https://www.gov.pl/web/e-dowod/podpis-osobisty>

## <span id="page-6-1"></span>**3. Jak uzyskać podpis zaufany**

Szczegóły na temat podpisu zaufanego dostępne są na stronie: [https://obywatel.gov.pl/praca-i-biznes/podpisz-dokument-elektronicznie-wykorzystaj](https://obywatel.gov.pl/praca-i-biznes/podpisz-dokument-elektronicznie-wykorzystaj-podpis-zaufany/)[podpis-zaufany/](https://obywatel.gov.pl/praca-i-biznes/podpisz-dokument-elektronicznie-wykorzystaj-podpis-zaufany/)

## <span id="page-6-2"></span>**4. Podpisywanie dokumentów**

Podpisywanie wniosków o dopuszczenie i ofert odbywa się poza systemem poprzez dedykowane oprogramowanie dostarczone przez dostawcę podpisu a w przypadku podpisu zaufanego przez usługę dostępnej online. Należy wygenerować plik w formacie XADES zewnętrznym. W przypadku przesyłania pojedynczych plików do systemu np. oświadczenia należy je zapisać w formacie PDF i podpisać w programie do podpisu w formacie PADES.

## <span id="page-6-3"></span>**5. Weryfikacja podpisu**

Na stronie zaimplementowany są mechanizm weryfikacji podpisów. Podczas składania oferty podpisany plik z wygenerowanym skrótem jest weryfikowany i porównywany z plikiem wygenerowanym przez system. Również przy każdym pliku PDF, przesłanym przez

Wykonawcy dostępna opcja **B** WERYFIKUJ PODPIS - Weryfikuj podpis.

## <span id="page-7-0"></span>**3. Składanie oferty**

#### <span id="page-7-1"></span>**1. Widok postępowania**

#### · Przetargi

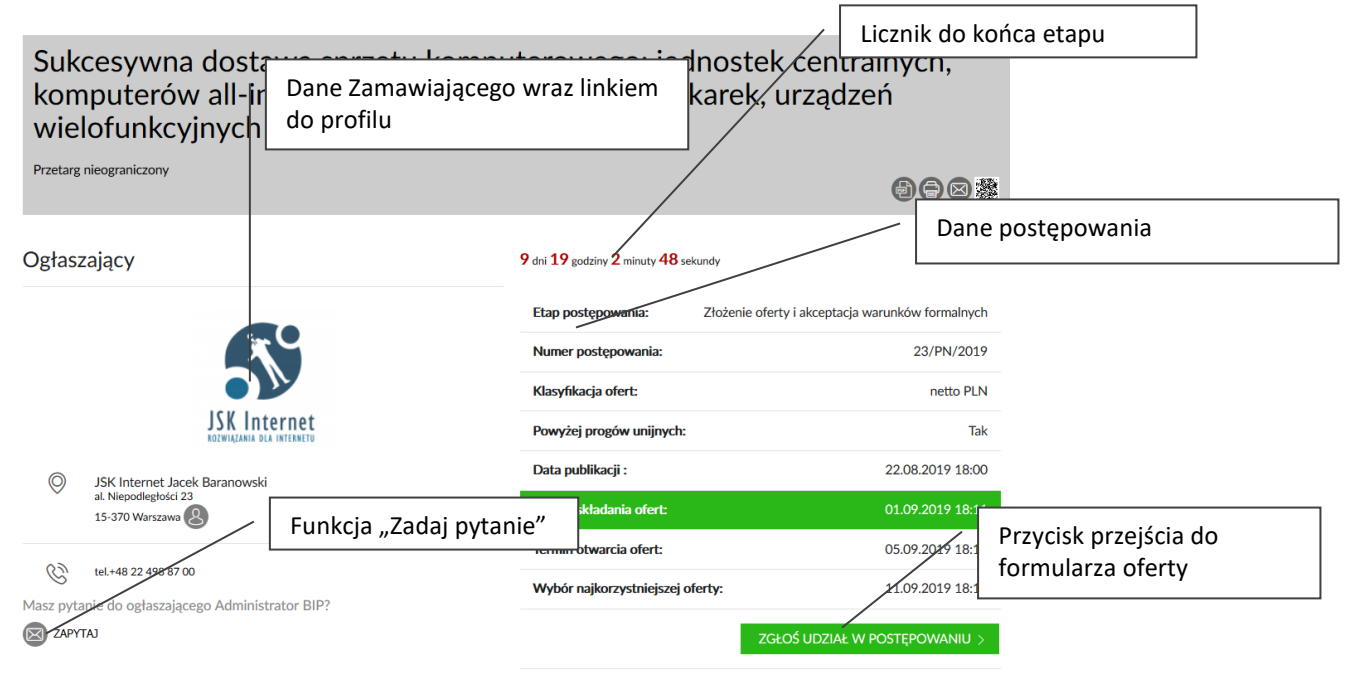

#### Opis przedmiotu zamówienia

Przedmiotem zamówienia jest sukcesywna dostawa sprzetu komputerowego: jednostek centralnych, komputerów all-in-one, monitorów, laptopów, drukarek urządzeń wielofunkcyjnych, skanerów, tabletów i kserokopiarek dla jednosteł anatata interventa interventa interventa interventa interventa in successive anno organizacyjnych Uniwersytetu Przyrodniczego we Wrocławiu. Długość gwarancji: a)<br>gwarancja minimalna - 24 miesiące b) w przypadku wystąpienia uniemożliwiającej korzystanie z przedmiotu zamówienia zgodnie z przeznaczeniem,<br>okres gwarancji zostanie każdorazowo wydłużony o czas od dnia wystąpienia awari do dnia jej usuniecia, c) w przypadku wykrycia wad przedmiotu zamówienia Wykonawca zobowiązany jest do nieodpłatnej naprawy lub wymiany na wolne od<br>wad w terminie do 14 dni roboczych od daty doręczenia reklamacji w formie pisemnej bądź za pośrednictwem faksu. 3. Termin realizacji zamówienia: Maksymalnie<br>7 dni od otrzymania zamówienia lub od daty otrzymania przez zamawiającego informacji o zgodzie MNiSW na zastosowanie 0% stawki VAT (Jednostki centralne komputery all-in-one, monitory i drukarki wymienione w Specyfikacji technicznej<br>będą mogły być kupione z podatkiem VAT 0% po uzyskaniu przez Zamawiającego existance – przy oblistentwa Nauki i Szkolnictwa Wyższego. Jednak w składanej<br>potwierdzenia z Ministerstwa Nauki i Szkolnictwa Wyższego. Jednak w składanej<br>ofercie, przy obliczaniu ceny każdej pozycji jak i wartości ogólne podatek VAT obowiązujący na dzień składania ofert). Adres realizacji zadania: Uniwersytet Przyrodniczy we Wrocławiu, ul. C. K. Norwida 25. W przypadku, gdy Zamawiający użył w opisie przedmiotu zamówienia normy, aprobaty, specyfikacje Lanisansiegy azy, w episok predstawie akademiczne i systemy odniesienia, o których mowa w art. 30 ust., 1-3 ustawy PZP<br>należy rozumieć jako przykładowe. Zamawiający zgodnie z art. 30 ust. 4 ustawy PZP dopuszcza w każdym przypadku zastosowanie rozwiazań równoważnych opisywanym w treści SIWZ. Każdorazowo gdy wskazana jest w niniejszej SIWZ lub załącznikach do SIWZ norma, należy przyjąć, że w odniesieniu do niej użyto sformułowania "lub równoważna".

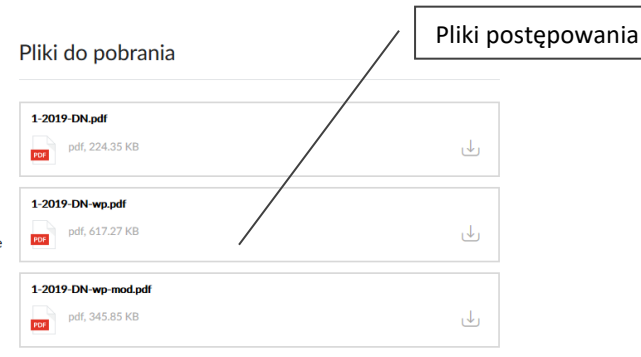

#### **Branże CPV**

> 30200000-1 - Urządzenia komputerowe > 30211000-1 - Komputery wysokowydajne

Branże <u>c</u>

Postępowanie podzielne jest na kilka obszarów m.in.:

 $\boxtimes$  Dane Zamawiającego z opcją:

o podglądu profilu

o zadania pytania do postępowania

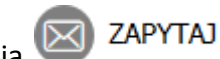

- $\boxtimes$  Dane podstawowe postępowania:
	- o Etap na jakim znajduje się postępowania
	- o Daty postępowania
- $\boxtimes$  Przedmiot postępowania
- Licznik do zakończenia aktualnego etapu
- Pliki postępowania: ogłoszenie, SIWZ, wzory formularzy, protokół postępowania
- $\boxtimes$  Komunikaty Ogłaszającego
- Kody CPV
- $\boxtimes$  Odpowiedzi na pytania
- $\boxtimes$  Formularz składania oferty (na dole strony)

#### <span id="page-8-0"></span>**2. Postępowania podzielone na części**

Postępowania podzielone są odpowiednio oznaczone:

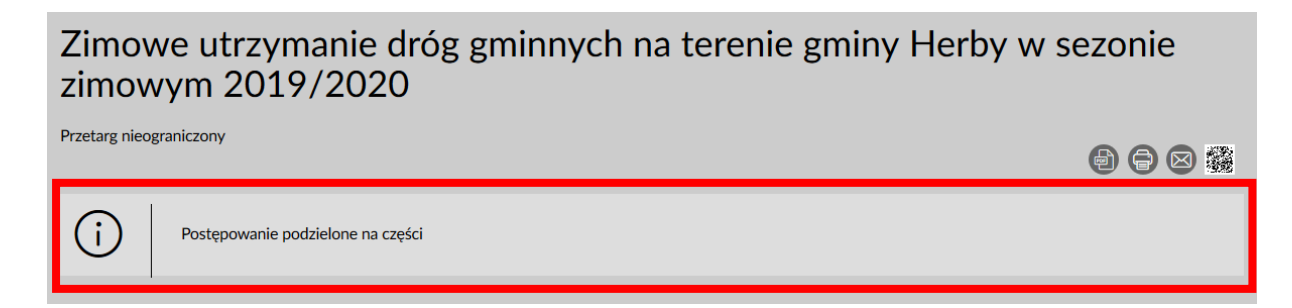

#### Części widoczne są w postaci listy:

#### Złóż oferte

Cześci postepowania

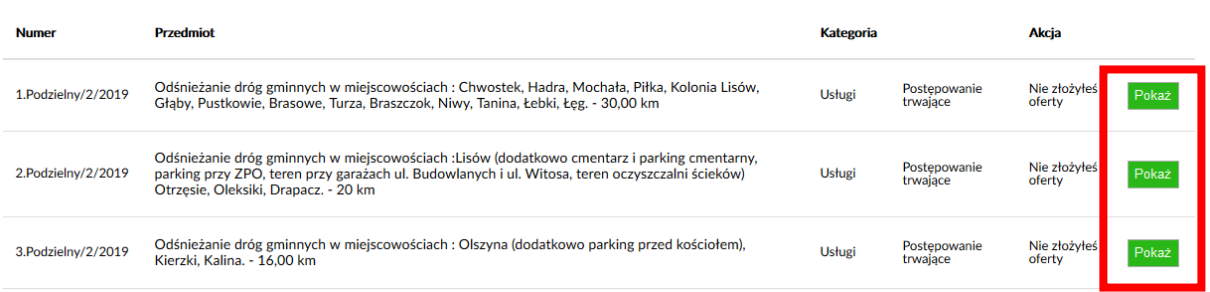

Wejście do danej części opcją **POKAŻ** wyświetli cześć postępowania, które jest oznaczone

jako część postępowania:

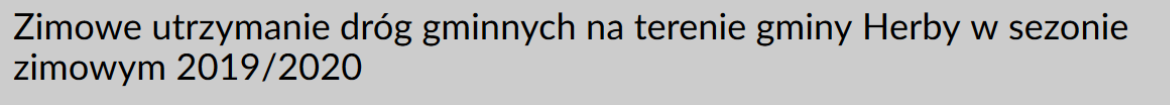

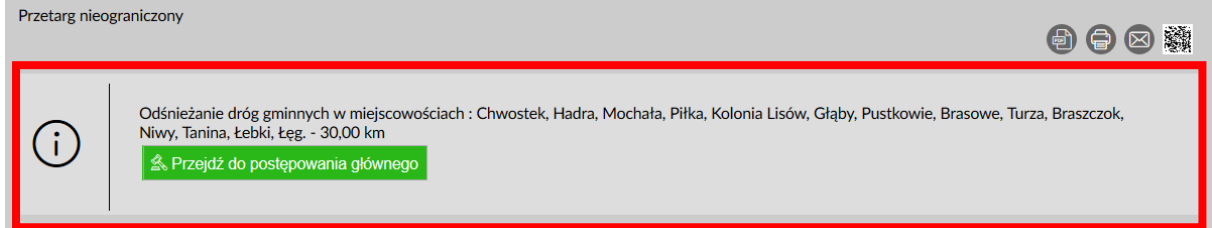

Tutaj także składamy ofertę na daną część postępowania. Wykonawca może złożyć ofertę tylko na określoną przez zamawiającego ilość części.

#### <span id="page-10-0"></span>**3. Formularz oferty**

Formularz oferty różni się w postępowaniach w zależności od trybu postępowania oraz w zależności od warunków i kryteriów wyznaczonych przez Zamawiającego

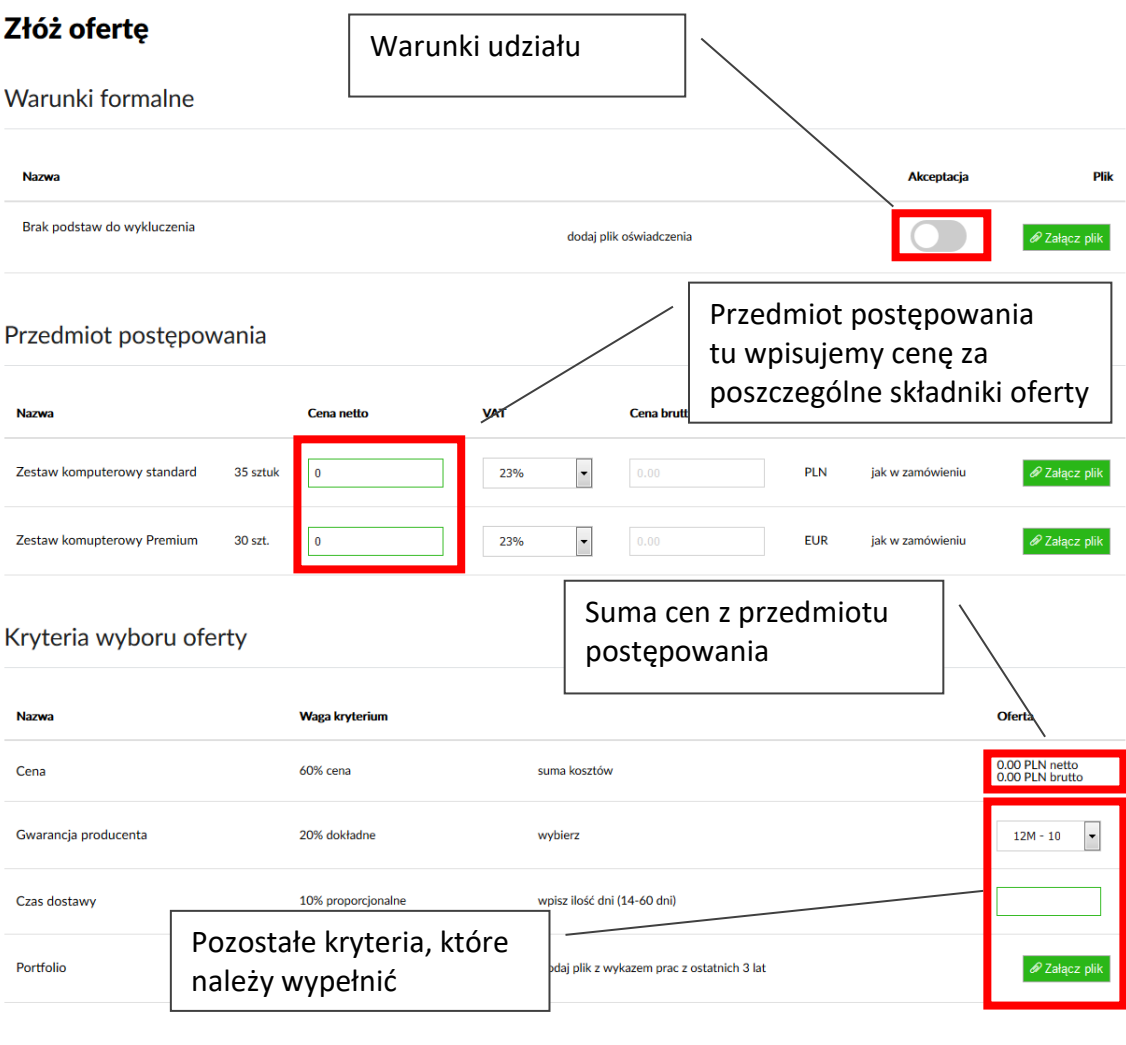

Powyżej został zaprezentowany formularz składania oferty dla postępowania w trybie nieograniczonym (przetarg nieograniczony). W postępowaniach w trybie **ograniczonym** Wykonawcy są zapraszani do wzięcia udziału w postępowaniu. W pierwszym etapie nie składają ofert, a potwierdzają tylko warunki udziału. Złożenie oferty odbywa się po dopuszczeniu w kolejnym etapie. Takie postępowania to np. przetarg ograniczony, negocjacje bez ogłoszenia, aukcja.

ZGŁOŚ UDZIAŁ W POSTĘPOWANIU

Drugą ważną różnicą w mechanizmie składania oferty jest to czy postępowanie jest podprogowe, postępowaniem PZP, aukcją lub licytacją.

**Postępowania podprogowe** nie muszą być podpisywane elektroniczne.

**Aukcje** to specyficzne postępowanie ograniczone dla zaproszonych Wykonawców, którzy mogą składać kolejne postąpienia korzystniejsze od ich wcześniejszego. Aukcja rozpoczyna się od ofert początkowych złożonych w przetargu.

W postępowaniach w trybie **licytacji** jedynym kryterium to cena. Prowadzone jest w dynamiczny sposób i przyjmowane są oferty, które są korzystniejsze od konkurentów. Cena w licytacji zazwyczaj jest malejąca. Natomiast w licytacjach zbędnego mienia cena jest rosnąca.

#### <span id="page-11-0"></span>**4. Spełnienie warunków udziału**

Należy przestawić opcje na aktywną aby spełnić warunek. W przypadku wymogu należy dołączyć dodatkowy plik(i) poprzez opcję  $\boxed{\mathscr{P}^{\mathrm{Zalqcz}} }$ plik Jeśli pola oznaczone są jako obligatoryjne przez Zamawiającego to wygląd suwaka jest następujący:  $\bullet$ , wygląd przycisku dodawania plików w czerwonej ramce  $\bullet$  Załącz plik

#### <span id="page-11-1"></span>**5. Wypełnienie formularza oferty**

W przedmiocie postępowania należy wpisać w pola kwoty i wybrać stawkę podatku VAT. W przypadku wymogu należy dołączyć dodatkowy plik(i) np. specyfikacji produktu poprzez

opcję <sup>2</sup> Załącz plik

W kryteriach wyboru oferty należy wypełnić oraz wybrać pozostałe kryteria. W zależności od typu, mogą to być kryteria z listą wyboru, pola do wpisania wartości lub do załączenia plik(ów), które będą podlegały ocenie przez komisje lub zespół przetargowy Zamawiającego. Po wyplenieniu wszystkich wymaganych pól, należy kliknąć na przycisk "Zgłoś udział w postępowaniu lub "Zalicytuj" w przypadku aukcji lub licytacji.

## <span id="page-12-0"></span>**6. Podpisanie oferty**

Oferty podlegające pod ustawę UZP należy podpisać. Ofertę można podpisać w zależności czy podstępowanie jest krajowe czy unijne podpisem kwalifikowanym, osobistym lub zaufanym. Program wskażę jaki rodzaj podpisu pod ofertą jest możliwy.

#### • Podpis elektroniczny

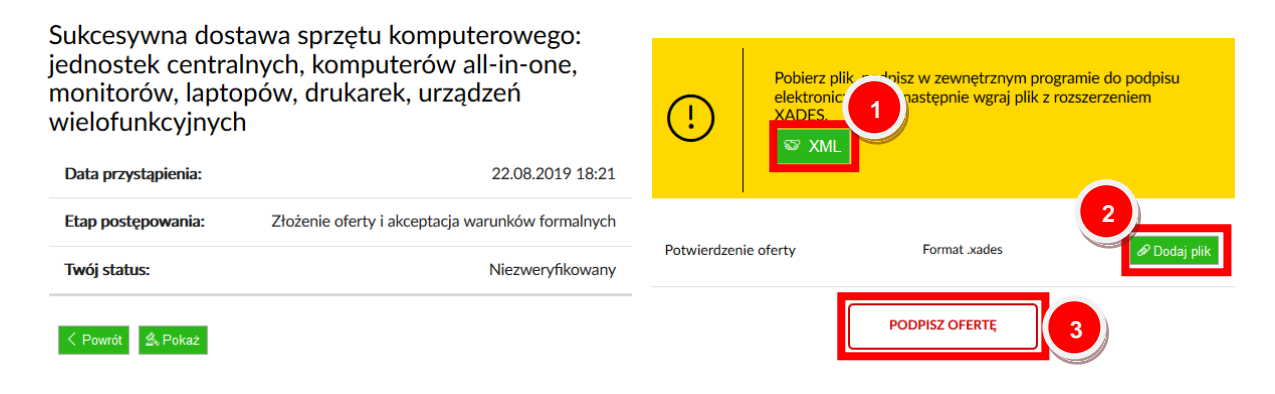

Proszę pobrać plik klikając przycisk "XML"  $^{\circ}$  XML (1), zapisać go na dysku.

Dla podpisu kwalifikowanego lub osobistego:

• uruchomić program do podpisu elektronicznego, podpisać plik podpisem zewnętrznym generując plik z rozszerzeniem .xades

Dla podpisu zaufanego:

• wejść na stronę do składania podpisu podpisem zaufanym ( będzie podany link), wgrać plik xml, zalogować się na profil zaufany, podpisać plik, pobrać podpisany plik XML (plik podpisany nie zmienia nazwy ani rozszerzenia).

Plik ten następnie należy wysłać klikając przycisk "Dodaj plik" <sup>Dodaj plik</sup> (2). Podpisanie oferty odbywa się po przyciśnięciu "Podpisz ofertę" (3)

Pliku XML nie wolno edytować w programie tekstowym lub w jakimkolwiek innym. Należy unikać nadpisania tego pliku oraz zmiany nazwy, aby nie został zniekształcony i jego weryfikacja odbyła się właściwie.

Postaraj nie zmieniać nazwy firmy w okresie pomiędzy złożeniem oferty a otwarciem ofert. Może to spowodować problemy z weryfikacją integralności oferty.

Wszystkie kwalifikowane podpisy elektroniczne winny wykorzystywać funkcje skrótu **SHA-2** (SHA256 w przypadku urzędu NCCert2009 oraz SHA512 w przypadku urzędu NCCert2016). **Rodzaj podpisu musi być zewnętrzny.** 

## <span id="page-13-0"></span>**7. Statusy oferty**

Złożona oferta w pierwszej fazie posiada status "*Niezweryfikowany*". Jeśli w postępowaniu był obowiązek złożenia wadium a komisja jest w trakcie weryfikacji status oferty posiada status "*Weryfikacja wadium*". Jeśli oferta przeszła weryfikację poprawnie, jej status zmienia się na "Dopuszczony".

Jeśli oferta nie przeszła pozytywnej weryfikacji z równych powodów jej status to "*Odrzucona*". Status jaki może wystąpić to "*Wykluczony*" co oznacza wykluczenie Wykonawcy z postępowania. Oferta może mieć również status "*Nie podpisana elektronicznie!*", co oznacza konieczność złożenia podpisu pod ofertą. W postępowaniu pojawia się:

#### Złóż oferte

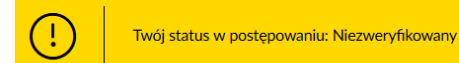

ZARZĄDZAJ OFERTĄ

Opcja <sup>2</sup> ZARZĄDZAJ OFERTĄ - Zarządzaj ofertą - umożliwia przejście do [panelu oferty.](#page-15-0)

#### <span id="page-13-1"></span>**8. Zadawanie pytań**

Funkcja zadawania pytań jest dostępna z widoku postępowania pod przyciskiem , na etapie składania oferty, jest nieaktywna na etapie analizy oferty/wniosków. Pytania trafiają do osób odpowiedzialnych za dane postępowanie. Udzielona odpowiedź publikowana jest bezpośrednio na stronie postępowania.

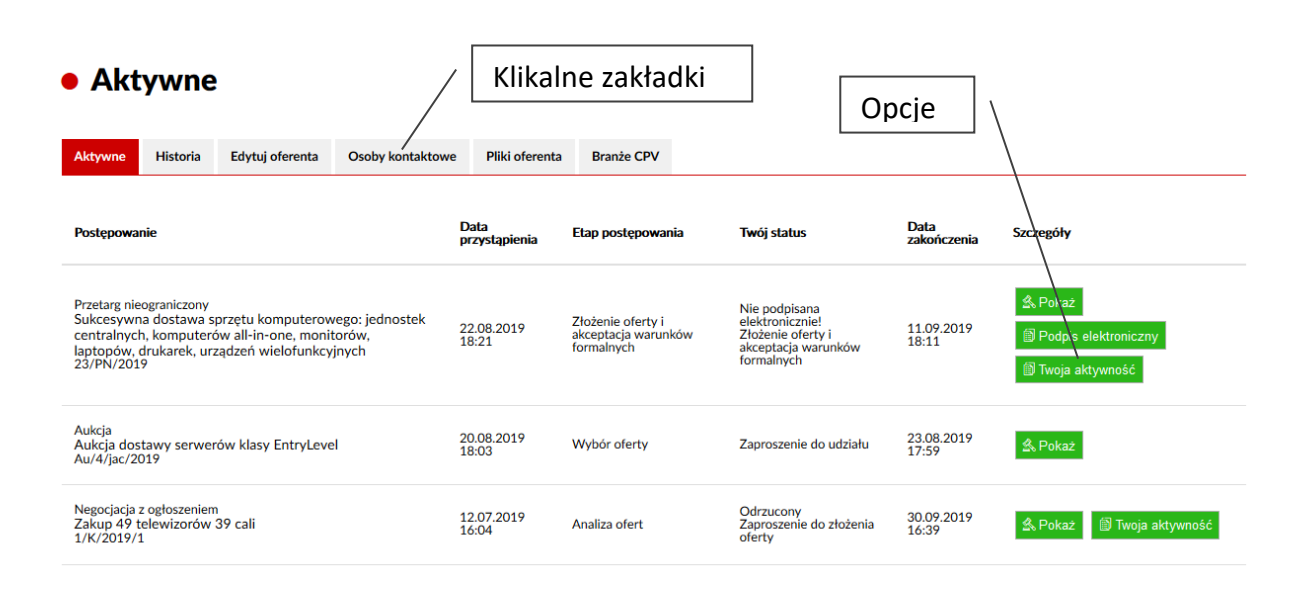

## <span id="page-14-0"></span>**4. Panel Wykonawcy**

Panel składa się z następujących opcji:

- **Aktywne** postępowania trwające, w których Wykonawca bierze udział
- **Historia** postępowania zakończone w których Wykonawca brał udział
- **Edytuj Wykonawcy** edycja swoich danych podstawowych
- **Osoby kontaktowe** osoby, które będą informowane o przebiegu postępowań
- **Pliki Wykonawcy** pliki które mogą zostać dodatkowo przypisane do Wykonawcy m.in. oświadczenia, pełnomocnictwa itp. Pamiętaj aby pliki były podpisane podpisem kwalifikowanym.
- **Branże CPV** przypisane branże dzięki którym Zamawiający będzie informował Wykonawcy o pojawieniu się o nowych postępowaniach.

#### **Opcje**

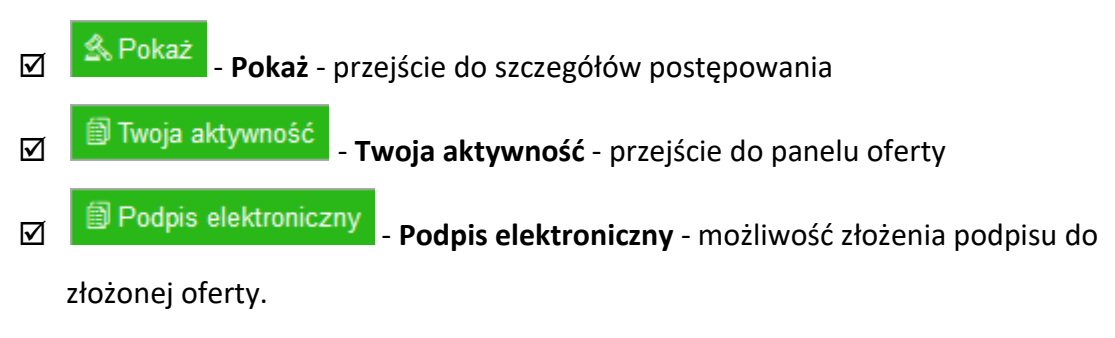

#### <span id="page-15-0"></span>**1. Panel oferty**

To miejsce, w którym jest pełna informacja o przebiegu etapów postępowania i złożonej oferty.

#### • Sukcesywna dostawa sprzetu komputerowego: jednostek centralnych, komputerów all-in-one, monitorów, laptopów, drukarek, urządzeń wielofunkcyjnych

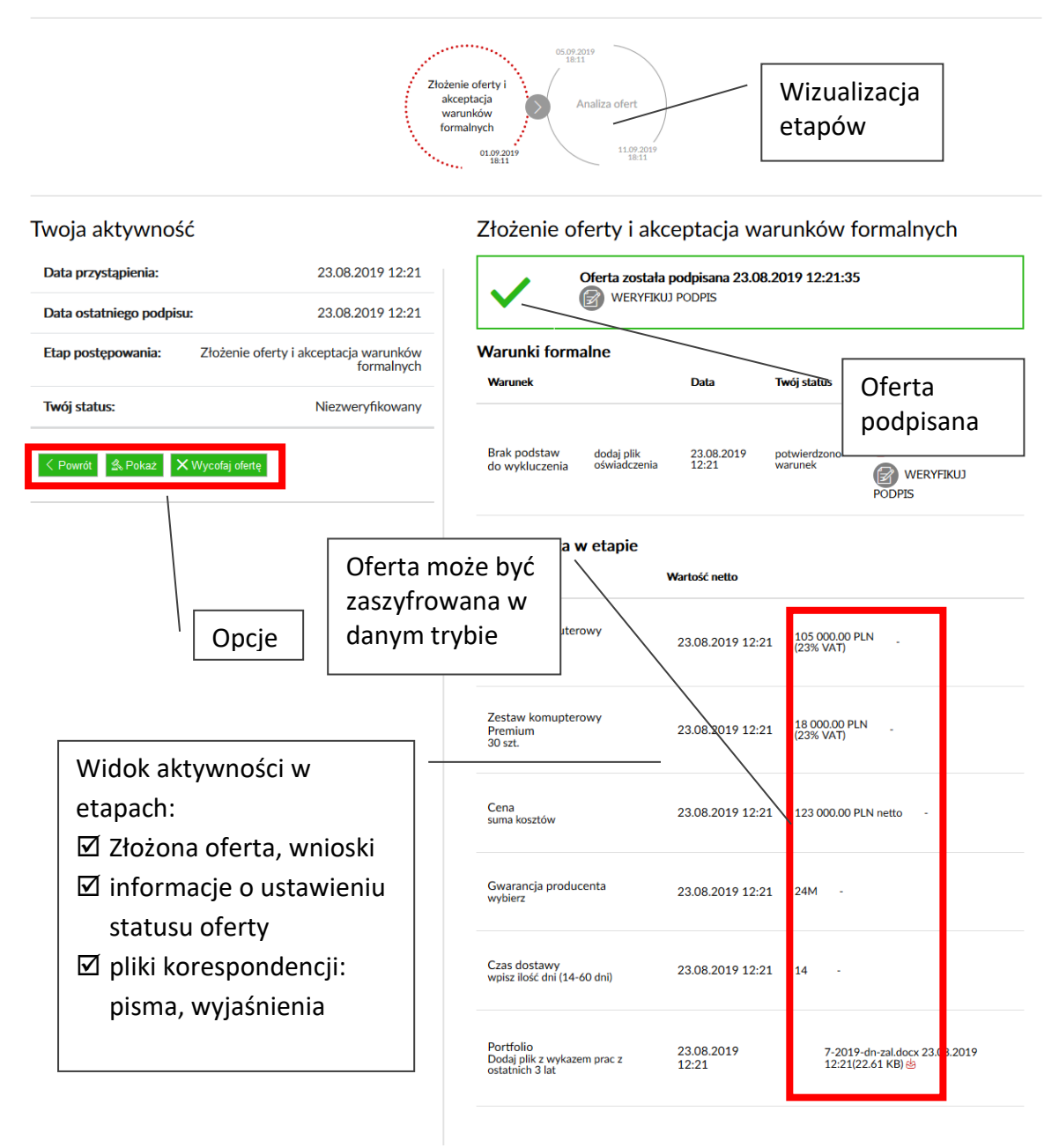

#### W panelu są widoczne:

- $\boxtimes$  Wizualizacja etapów postępowania z terminami
- $\boxtimes$  Status postępowania i oferty
- Aktywność w ofercie
- Komunikacja z Zamawiającym
- Umowa

## <span id="page-16-0"></span>**2. Komunikacja z Zamawiającym**

Komunikacja między Zamawiającym a Wykonawcą jest możliwa na etapach analizy.

Zamawiający może zadać pytania do oferty, poprosić o dodatkowe oświadczenia, wezwać do wyjaśnień.

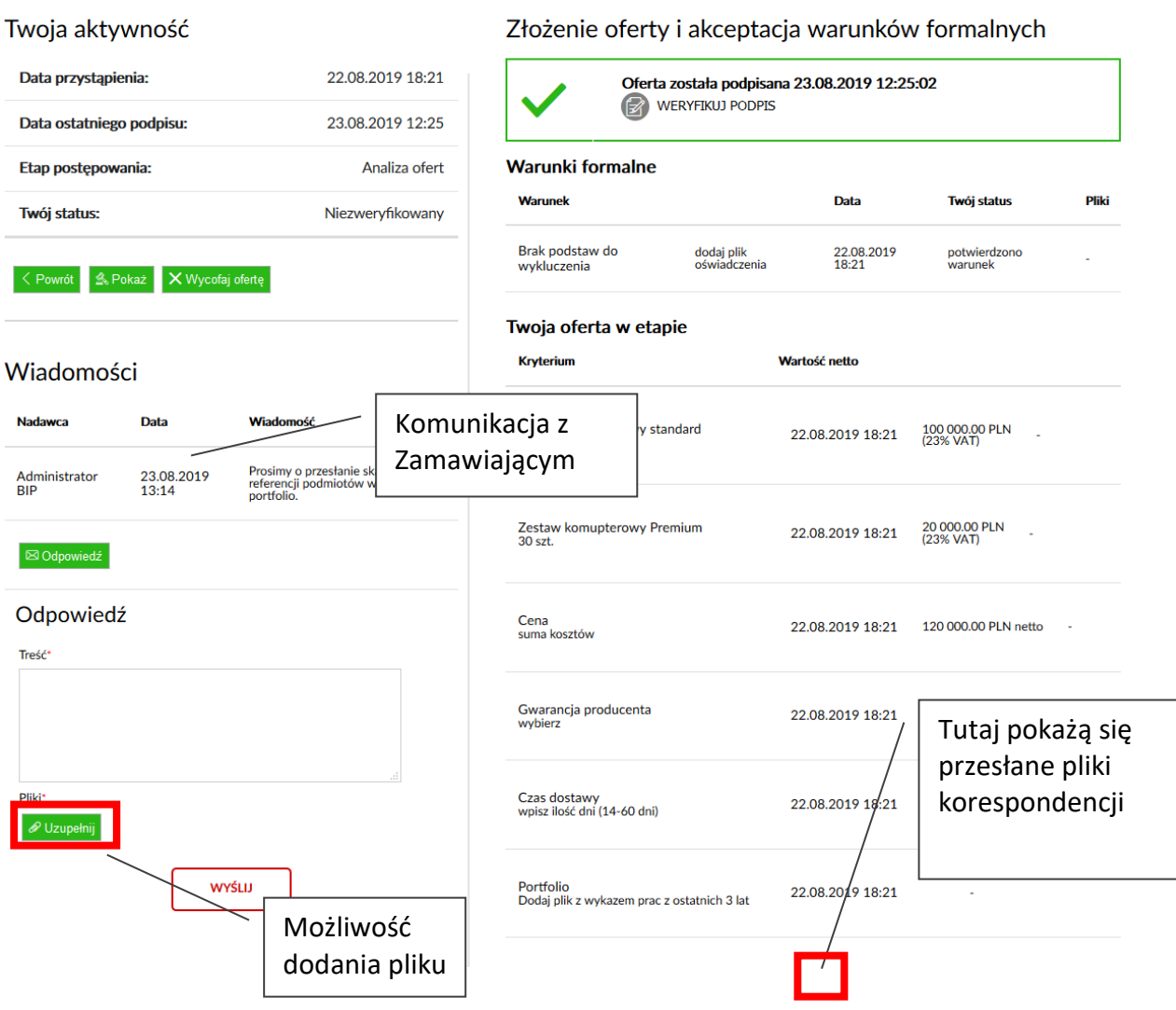

Pliki korespondencji pokażą się w danym etapie.

#### <span id="page-17-0"></span>**1. Historia**

W historii widoczna jest lista postępowań, które zakończyły się.

Postępowania w których twoja oferta został wybrana jako najkorzystniejsza oznaczona jest

zielonym polem i odpowiednim statusem.

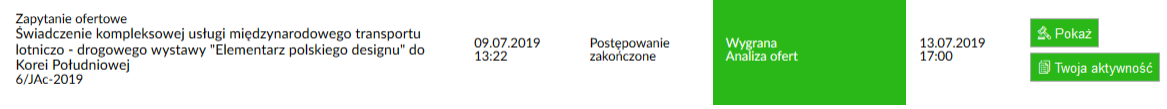

#### <span id="page-17-1"></span>**2. Dane Wykonawcy**

Możliwość edycji swoich danych. Pamiętaj, aby dane były zawsze aktualne.

#### <span id="page-17-2"></span>**3. Osoby kontaktowe**

Osoby – Pracownicy Wykonawcy którzy będą informowani o etapach postępowania na wskazany email.

Formularz

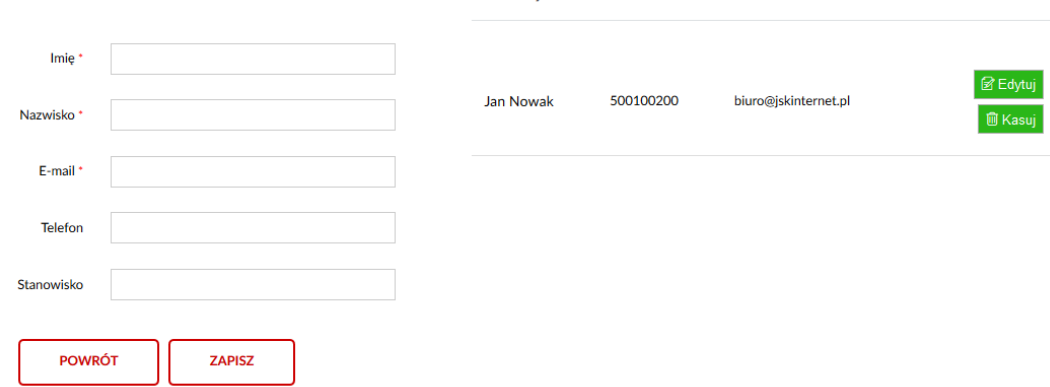

Osoby kontaktowe

Możesz dodać dowolną ilość osób.

#### <span id="page-18-0"></span>**4. Branże CPV**

Jeśli zaznaczyłeś(aś) opcje powiadamiania o nowych postępowaniach musisz jeszcze określić jaką branże reprezentuje twoja firma. Aby wyszukać odpowiednią branże skorzystaj z

wyszukiwarki. Na liście kliknij na przycisk ,aby dodać branże do swojej listy. Aby usunąć

圃 branże kliknij na przycisk

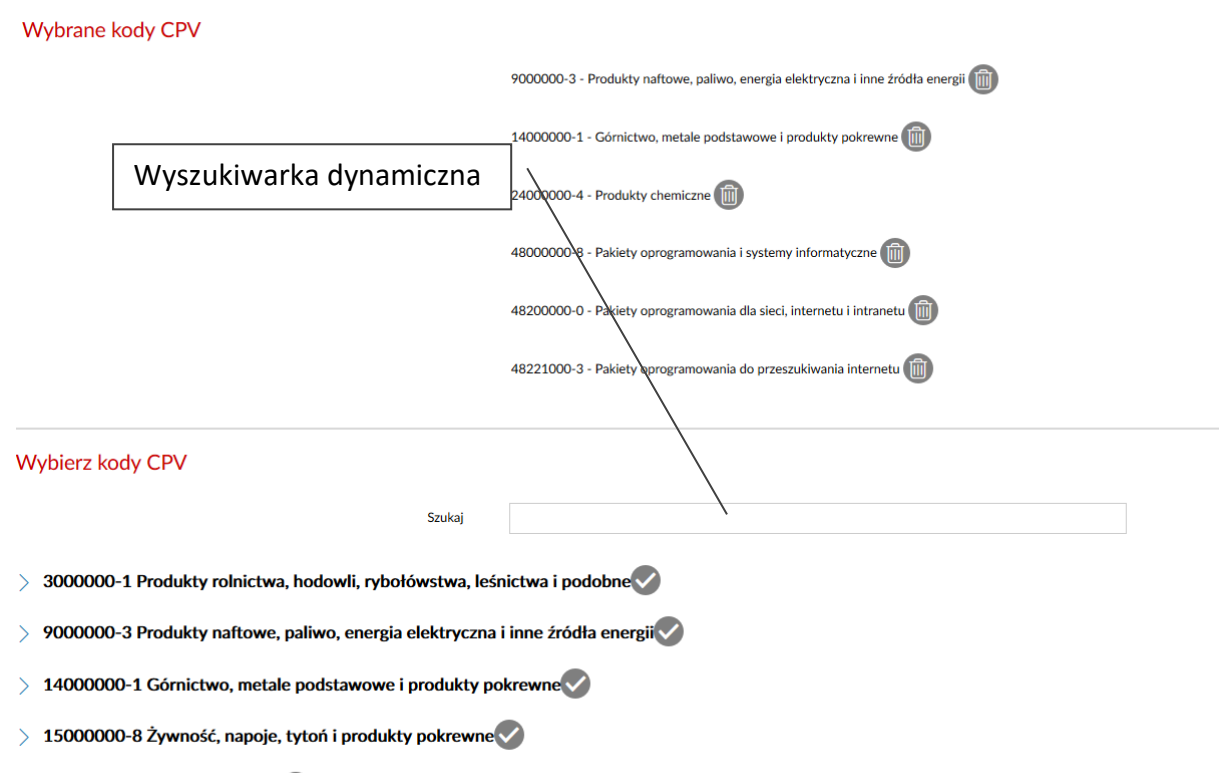

 $\text{16000000-5}$  Maszyny rolnicze $\blacktriangledown$ 

### <span id="page-19-0"></span>**5. Wycofanie oferty**

Ofertę można wycofać z poziomu panelu oferty. W tym celu proszę skorzystać z opcji

X Wycofaj ofertę Wycofaj ofertę.

Uwaga. Wycofanie oferty możliwe jest do terminu składania oferty. Po tym terminie opcja jest niedostępna.

• Sukcesywna dostawa sprzętu komputerowego: jednostek centralnych, komputerów all-in-one, monitorów, laptopów, drukarek, urządzeń wielofunkcyjnych

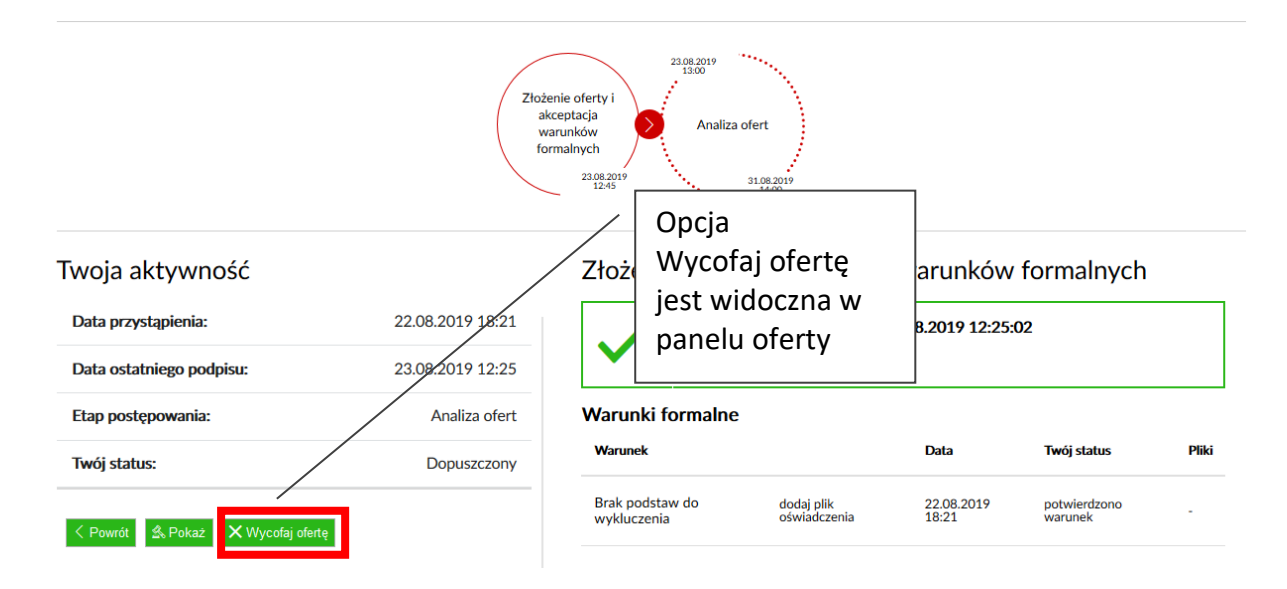

## <span id="page-19-1"></span>**6. Modyfikacja oferty**

Ofertę można zmodyfikować z poziomu panelu oferty. W tym celu proszę skorzystać z opcji

Modyfikuj ofertę. Proces modyfikacji oferty przebiega etapowo, najpierw jest anulowana aktualna oferta, a następnie wyświetlany jest formularz składania nowej oferty.

**Uwaga**. Modyfikacja oferty możliwa jest do terminu składania oferty. Po tym terminie opcja jest niedostępna. Pamiętaj, aby wykonać cały proces modyfikacji oferty (anulowanie i złożenie nowej), w przeciwnym razie oferta będzie miała status wycofanej. **Modyfikacji oferty można dokonać tylko w wieloetapowych postępowaniach, w innym**  przypadku skorzystaj z funkcji "Wycofania oferty".

· Sukcesywna dostawa sprzętu komputerowego: jednostek centralnych, komputerów all-in-one, monitorów, laptopów, drukarek, urządzeń wielofunkcyjnych

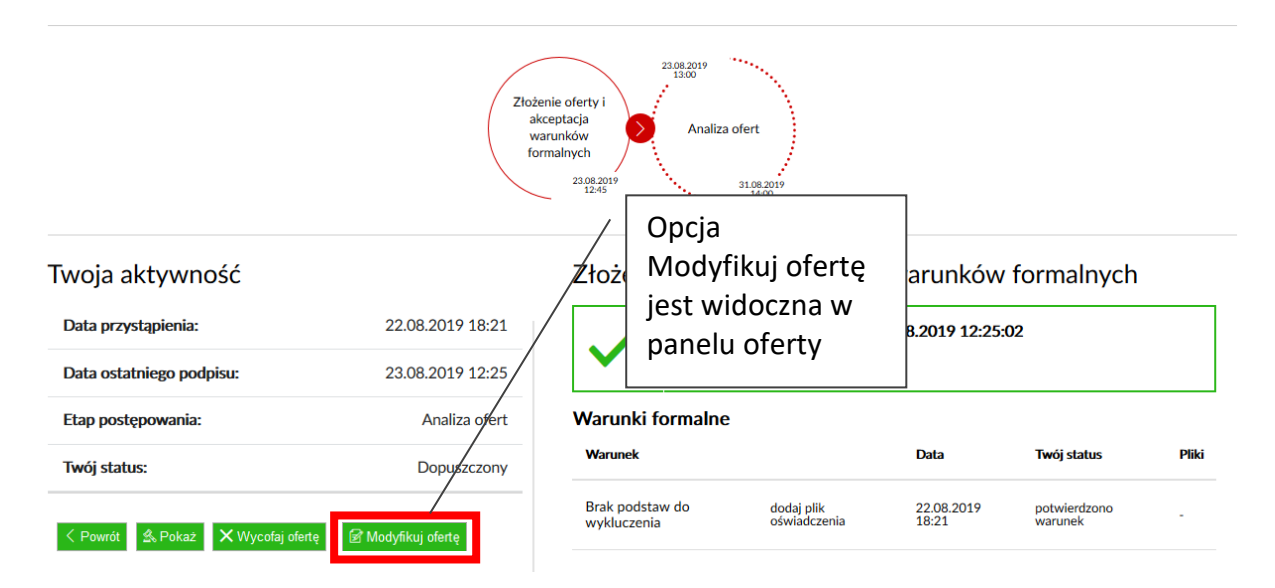

## <span id="page-21-0"></span>**5. Odwołania**

Odwołania można składać poprzez formularz dostępny w widoku postępowania:

#### • Konkursy

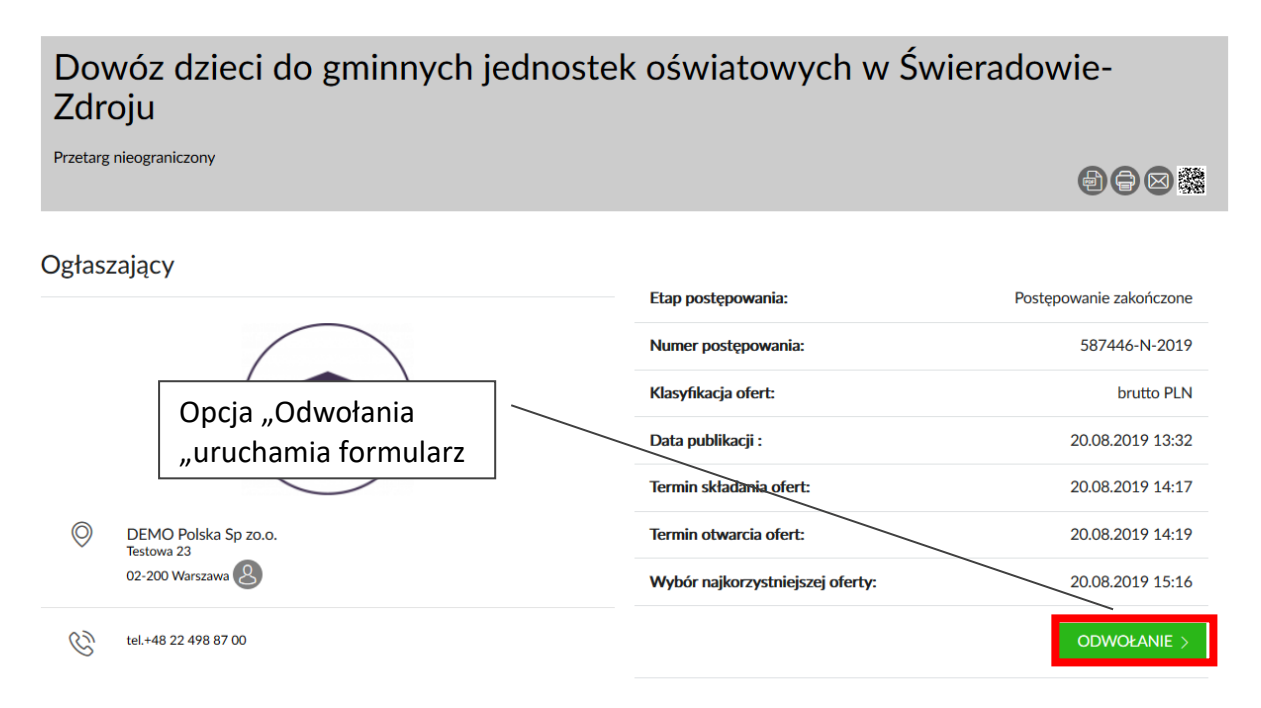

Po złożeniu odwołania wszyscy Wykonawcy oraz Zamawiający zostają powiadomieni o tym fakcie.

## <span id="page-22-0"></span>**6. Umowy**

Postępowania, które zakończyły się wyborem najkorzystniejszej oferty są dalej procedowane z wybranym Wykonawcą w celu podpisania umowy. Całość odbywa się w widoku panelu oferty dostępnej z zakładki Historia.

#### <span id="page-22-1"></span>**1. Uzgadnianie zapisów umowy**

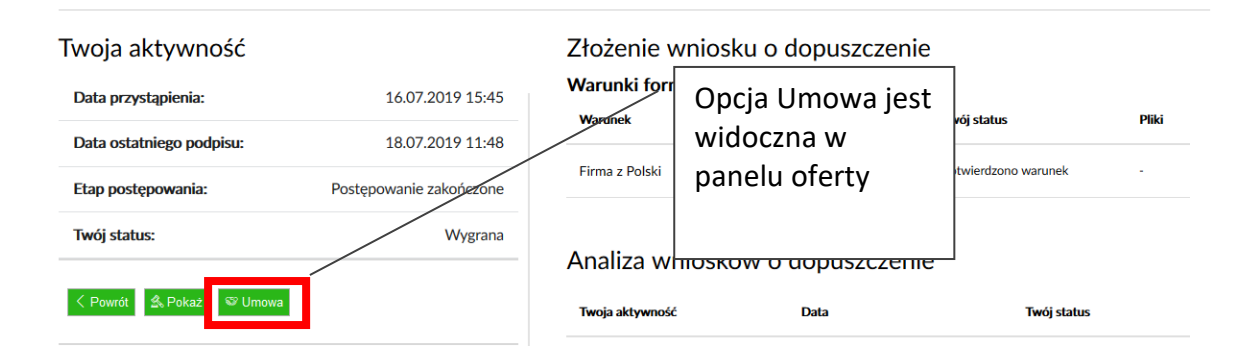

Kliknięcie na przycisk Umowa przesuwa ekran do pozycji Umowy:

## Umowy

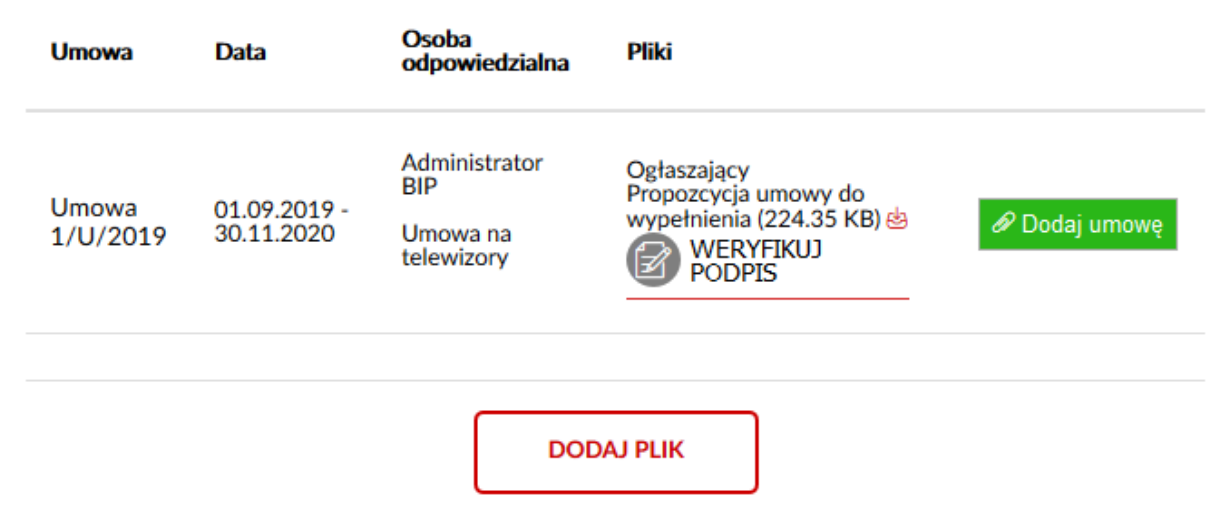

Na liście widoczne są pliki umowy, które stanowią propozycję umowy.

#### <span id="page-22-2"></span>**2. Akceptacja i podpisanie umowy**

Jeśli umowa została zaakceptowana, może ona zostać podpisana przez Wykonawcy w programie dostarczonym przez dostawcę podpisu elektronicznego. Plik powinien być w formacie PDF i zostać podpisany metodą PADES. Następnie klikamy **Dodaj umowę**

wybieramy plik PDF umowy i **DODAJ PLIK**. Zamawiający podpisuje po swojej stronie plik

umowy i dodaje do pobrania dla Wykonawcy. Opcja **WERYFIKUJ PODIS** pozwala zweryfikować ważność podpisu elektronicznego.

## **Umowy**

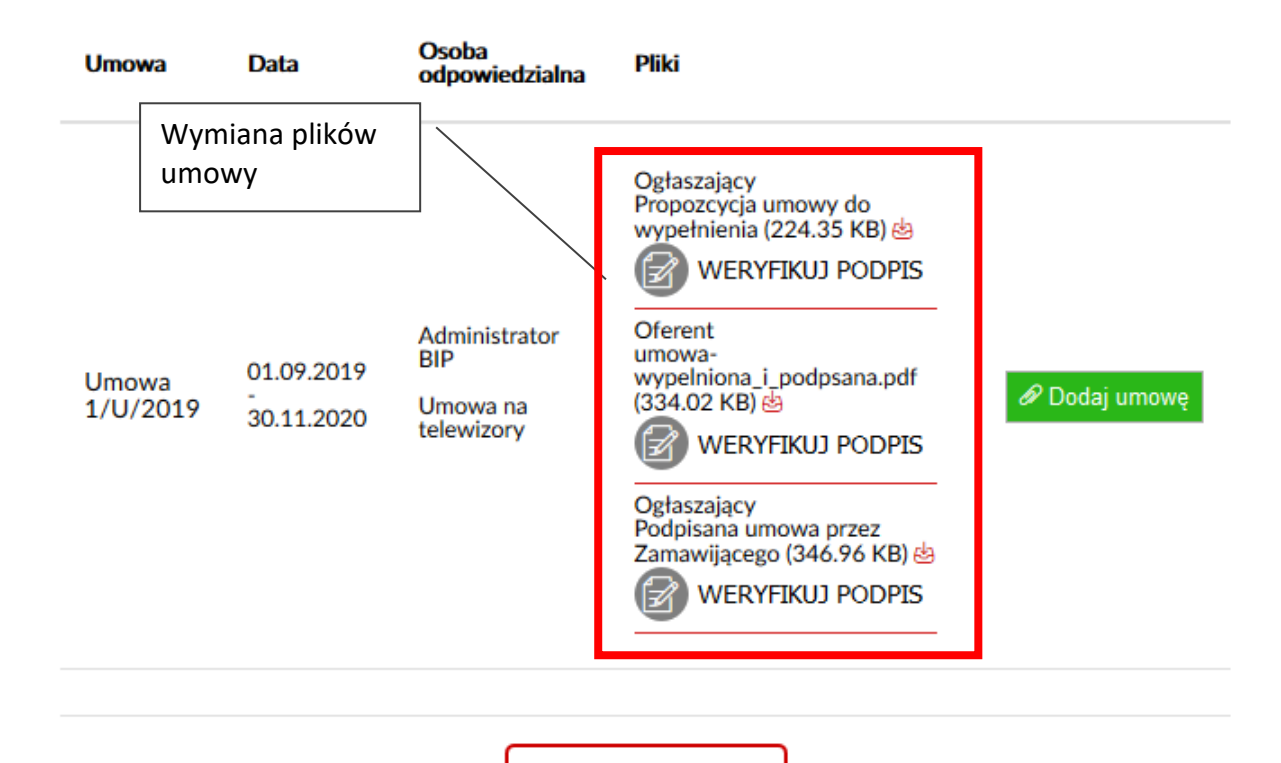

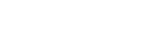

**DODAJ PLIK**